# إرشادات لعرض نتائج اختيار المدرسة

**يرجى قراءة هذا المستند بالكامل قبل اتخاذ أي إجراءات في نظام اختيار المدرسة للتأكد من فهمك للعملية.**

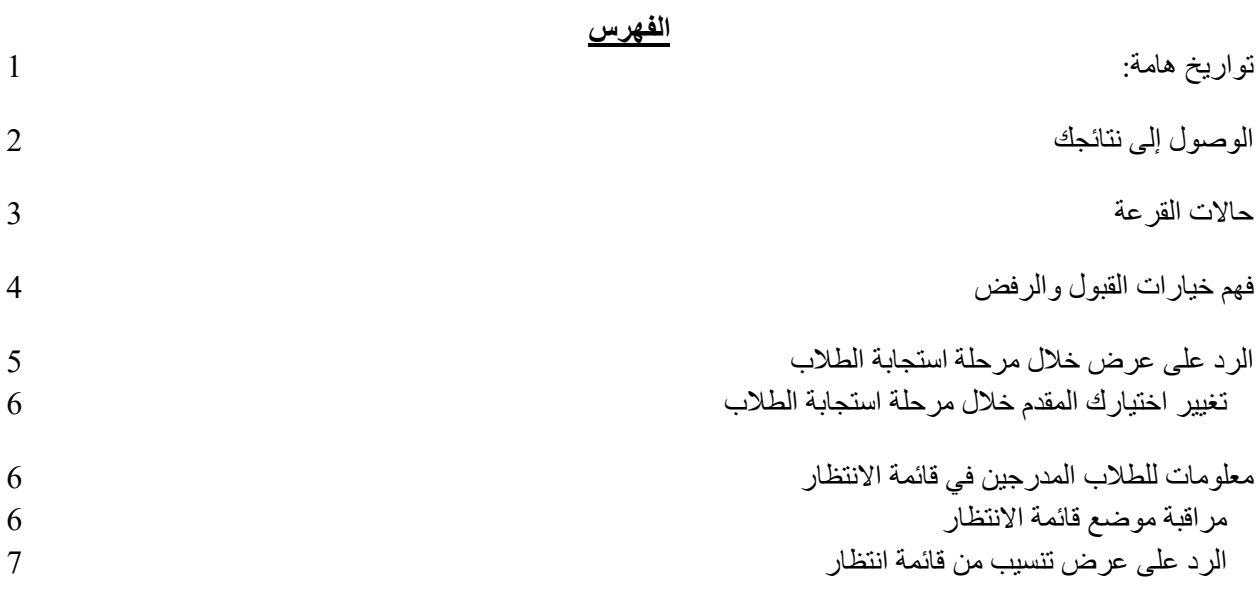

### **تواريخ هامة**

<span id="page-0-0"></span>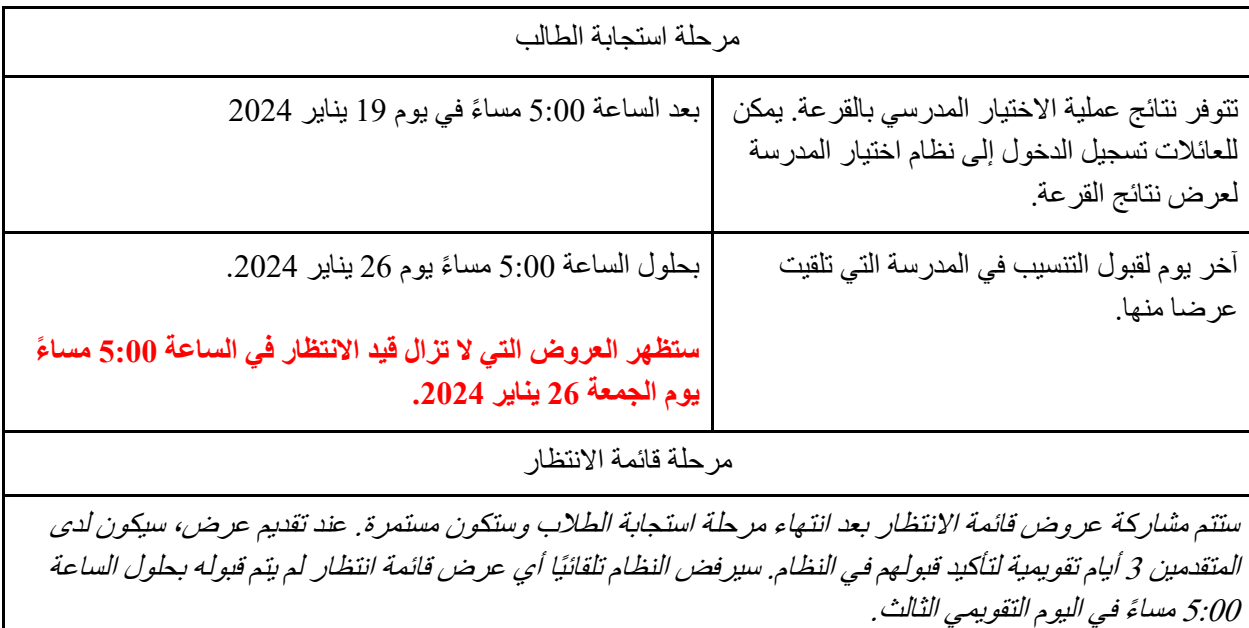

## **الوصول إلى النتائج**

1. قم بزيارة <u>schoolselect.philasd.org</u> وحدد موقع روابط تسجيل الدخول بالقرب من الجزء العلوي من الصفحة. هناك أزرار تسجيل دخول منفصلة لطالب المنطقة التعليمية والطالب من خارج المنطقة التعليمية. انقر فوق زر قم بالعرض اآلن Now View المناسب للوصول إىل حسابك .

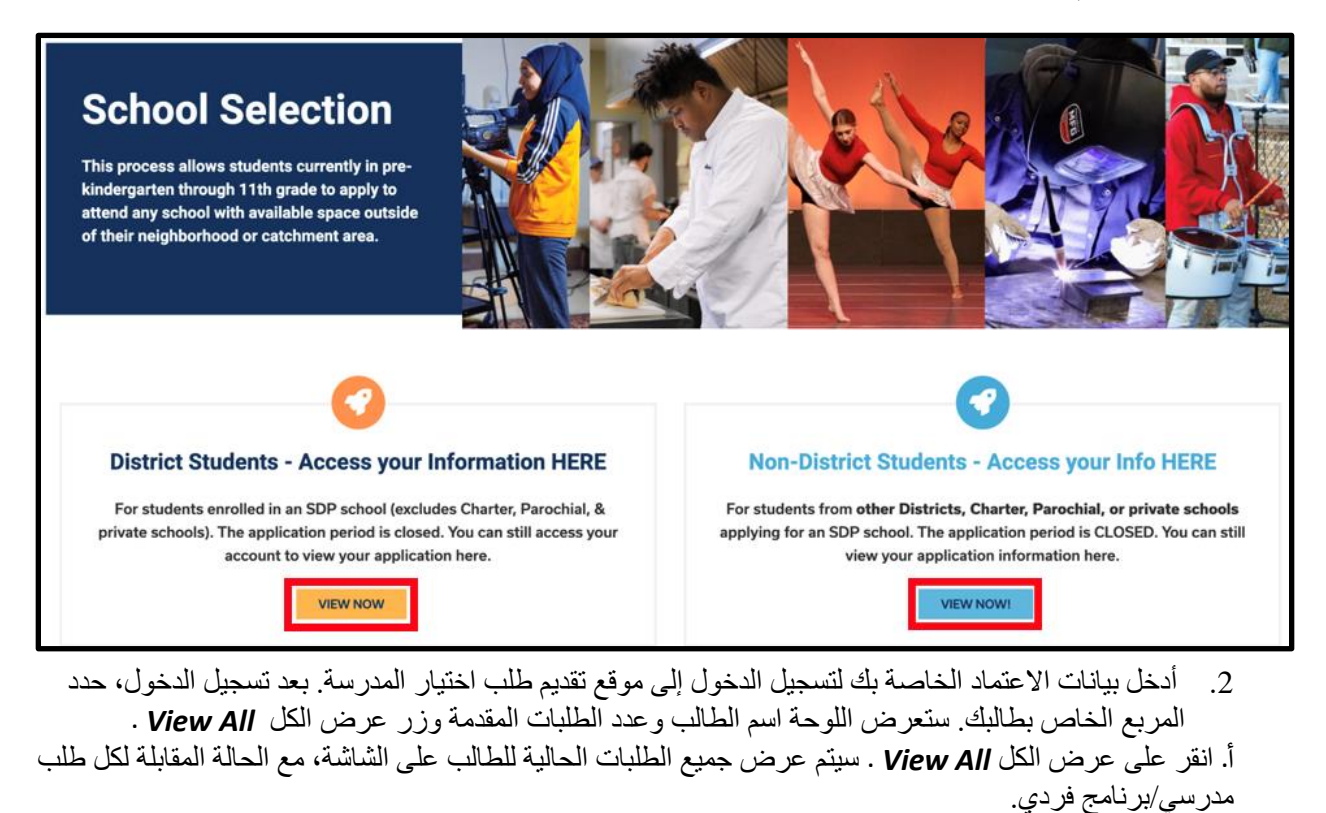

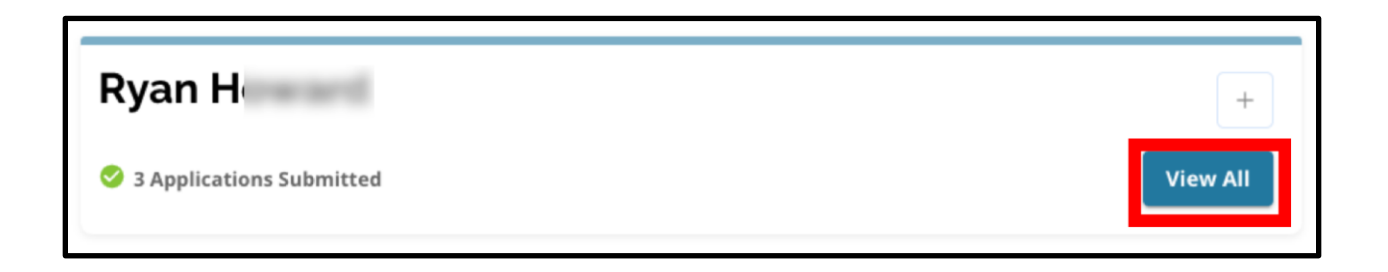

2

#### حاالت القرعة

قد يكون للطلبات واحدة من الحاالت الثالث التالية نتيجة لقرعة اختيار المدرسة. قد يكون لدى الطالب الذين قدموا طلبات إلى مدارس متعددة حاالت مختلفة لطلباتهم.

- **عرض Offered** إذا كنت مؤهالً للمشاركة في اليانصيب وحصلت على عرض تنسيب، فسترى كلمة عرض *Offered*. بجوار عرض *Offered* ، سترى بيانًا يتعلق بالتاريخ والوقت الذي ستنتهي فيه صالحية عرض التنسيب هذا. سترى أيضًا زرين - زر رفض Decline أحمر، وزر قبول Accept أخضر، أسفل اسم المدرسة/البرنامج.
- **Ineligible - Applicant Did Not Meet One أكثر أو داً واح راً غير مؤهل - لم يستوف مقدم الطلب معيا** or More of the Criteria - إذا لم تكن مؤهلاً لليانصيب، فسترى الكلمات *غير مؤهل - لم يستوف مقدم الطلب*  أسفل *Ineligible - Applicant Did Not Meet One or More of the Criteria* المعايير من أكثر أو اًواحد اسم المدرسة/البرنامج.
- للحصول على القرعة، ولكن لم يتم عرض **مدرج في قائمة االنتظار )رقم X) )X # (Waitlisted** إذا كنت مؤهالً تنسيب لمدرسة ما، فسترى كلمة قائمة االنتظار *Waitlisted* و )رقم X) )X # (، حيث سيتم عرض الرقم الفعلي للطفل في قائمة االنتظار باللون البرتقالي.

<span id="page-2-0"></span>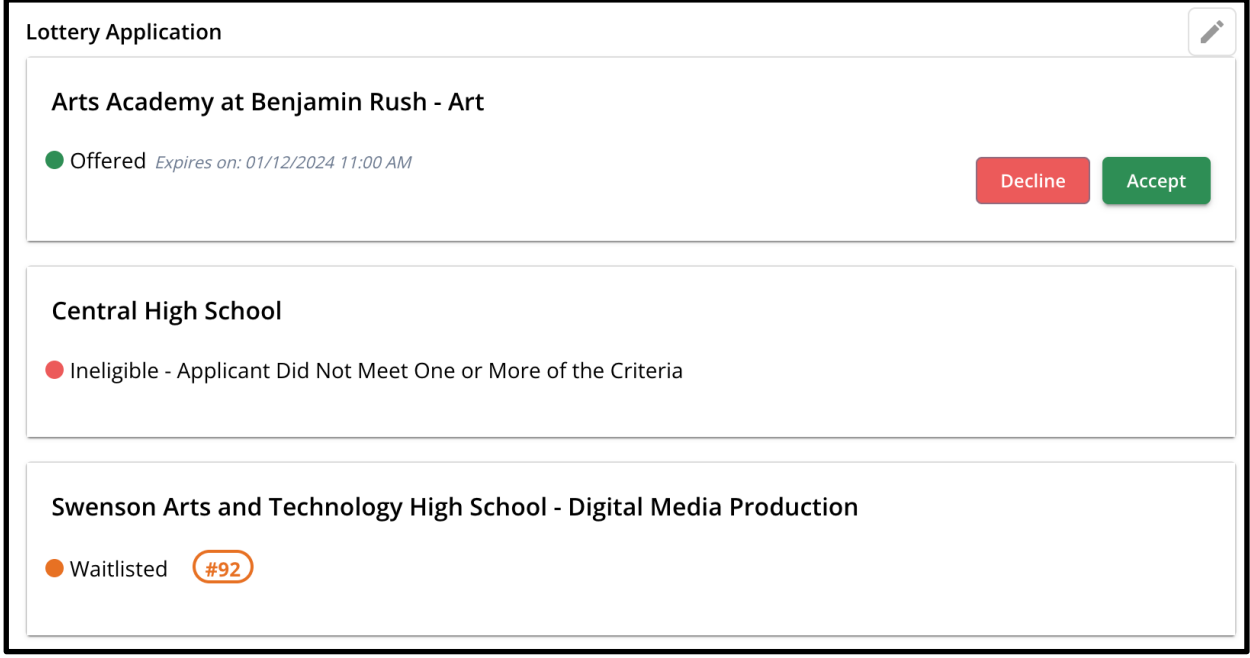

#### **فهم خيارات القبول والرفض** ستشمل الطلبات التي تحتوي على حالة معروضة زر رفض *Decline* وزر قبول *Accept* .

سيؤدي النقر فوق الزر قبول *Accept* إلى تأكيد قبولك للعرض المقدم للتنسيب المدرسي. سيؤدي النقر فوق الزر رفض *Decline* إلى إزالة هذه المدرسة/البرنامج بشكل دائم من طلب القرعة الخاص بك. **ال تنقر على زر "رفض")DECLINE ) إال إذا كنت متأكًدا من عدم رغبتك في االنتساب لتلك المدرسة**. ال تنقر على "رفض"*(*Decline *(* إذا كنت تعتقد أنك قد تغير رأيك قبل الموعد النهائي للرد على العروض بحلول يوم الجمعة 26 يناير 2024 بحلول الساعة 5:00 مسا ًء. سيقوم النظام تلقائيًا برفض أي عرض لم يتم قبوله بحلول الساعة 5:00 مساءً في 26 يناير 2024.

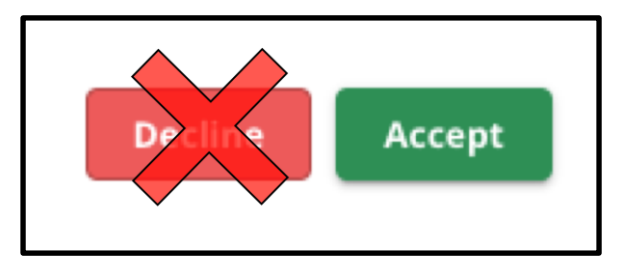

- **● خالل مرحلة استجابة الطالب )الجمعة 19 يناير الساعة 5:00 مسا ًء حتى الجمعة 26 يناير الساعة 5:00 مسا ًء(،** سيتمكن الطالب من تغيير المدرسة التي يختارونها عدة مرات حسب رغبتهم من خالل النقر على زر القبول لتطبيق المدرسة أو البرنامج**. سيؤدي النقر فوق رفض** *Decline* **إلى إزالة مدرسة أو برنامج بشكل دائم من اختياراتك المتاحة، وإذا تم رفض عرض المدرسة/البرنامج، فلن يكون متا ًحا لالختيار.**
- **مالحظة:** عند إغالق نافذة القبول في الساعة 5:00 مسا ًء في 26 يناير ،2024 سيتم تسجيل آخر مدرسة قمت بالنقر فوق قبول ACCEPT لها كمدرسة مختارة للطالب. سيتم رفض جميع المدارس األخرى المقدمة تلقائيًا في النظام. ستبقى أي طلبات ذات حالة مدرجة في قائمة االنتظار .
- **خالل مرحلة قائمة االنتظار )ستتم مشاركة عروض قائمة االنتظار بعد انتهاء مرحلة استجابة الطالب وستكون مستمرة(،** لن يتمكن الطالب من **قبول سوى عرض واحد لقائمة االنتظار.** إذا اختاروا قبول عرض تم تقديمه لهم بعد نقلهم من حالة قائمة الانتظار إلى حالة تقديم العرض، فسيرفض النظام تلقائيًا أي عروض تم قبولها مسبقًا وستتم إزالة الطالب من أي قائمة انتظار معلقة أخرى.

نحن نشجع بشدة المتقدمين الذين تلقوا عروض التنسيب على قبول التنسيب بحلول الموعد النهائي وهو الساعة 5:00 مسا ًء يوم الجمعة 26 يناير 2024. سيتم رفض أي عروض لم يتم قبولها تلقائيًا من قبل النظام يوم الجمعة 26 يناير الساعة 5:00 مساءً. لن يؤثر قبول العرض خالل مرحلة استجابة الطالب على أي طلبات مدرجة في قائمة االنتظار. ستتم مشاركة عروض قائمة االنتظار بعد انتهاء مرحلة استجابة الطالب وستكون مستمرة.

سيظل المتقدمون الذين لا يقبلون عر ضاً خلال مر حلة استجابة الطلاب أو مر حلة قائمة الانتظار مؤ هلين لحضور مدر سة الدائرة المدرسية القريبة منهم بهم للعام الدراسي .2025-2024

# **الرد على عرض خالل مرحلة استجابة الطالب**

.1 قم بتسجيل الدخول إلى موقع تطبيق اختيار المدرسة وحدد موقع اللوحة لطالبك. انقر فوق عرض الكل *All View* لعرض الطلبات الحالية مع حالة الطلب المقابلة لكل طلب تقديم مدرسي/برنامج فردي.

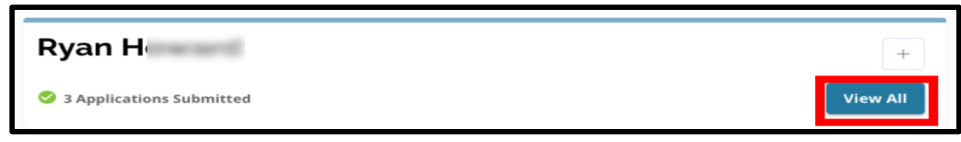

.2 مراجعة حالة كل طلب. لقبول طلب معروض، حدد موقع هذا الطلب وانقر فوق الزر قبول *Accept*

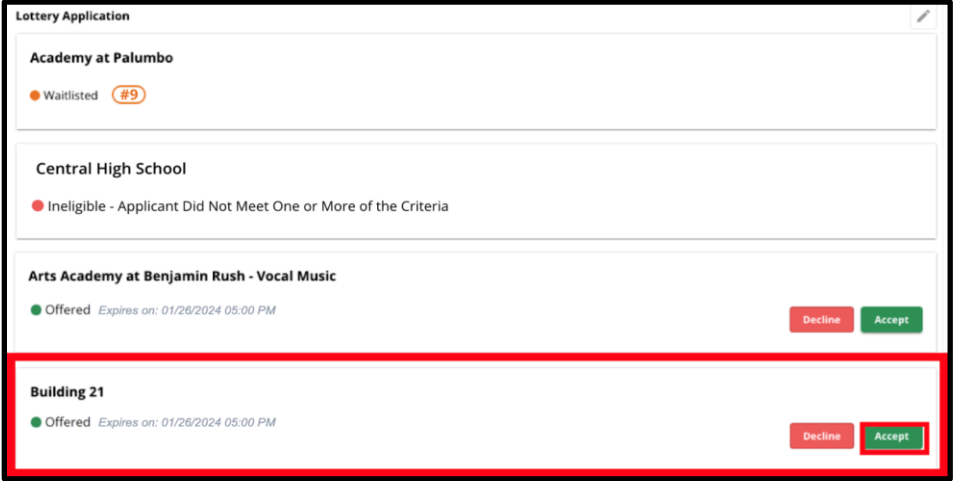

- .3 بعد النقر فوق الزر قبول *Accept*، ستظهر نافذة منبثقة للتأكيد. لتأكيد قبولك لهذا العرض، انقر فوق الزر األخضر نعم ، قبول التنسيب *Placement Accept ,Yes*
- a. إذا لم تكن مستعدًا لقبول هذا العرض في الوقت الحالي، فانقر فوق إلغاء *Cancel* إلغالق النافذة المنبثقة للتأكيد والعودة إلى شاشة التقديم للقرعة.

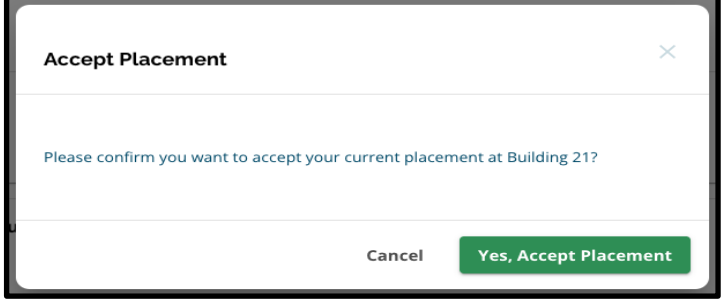

.4 بعد تأكيد العرض، سيتم تحديث حالة القرعة من العرض *Offered* إلى العرض المقبول *Accepted Offer* .

**Building 21** 

Offer Accepted

تغيير الاختيار المقدم خلال مرحلة استجابة الطلاب

<span id="page-5-0"></span>إذا قبل مقدم الطلب عرض التوظيف خالل مرحلة استجابة الطالب، فستظل جميع عروض القرعة الحالية األخرى التي تلقاها متاحة، وستستمر هذه العروض في الظهور مع زر رفض *Decline* أو قبول *Accept* .

- إذا أراد مقدم الطلب تغيير اختياره، فيمكنه النقر فوق قبول *Accept* للحصول على أحد عروض التنسيب األخرى المتوفرة لديه.
- ا سيقوم النظام بتحديث أحدث اختيار لعرض حالة العرض مقبول *Accepted Offer* ، وأي عروض تم قبولها مسبقً ستعود لعرض خياري الرفض *Decline* والقبول *Accept* .

## **معلومات للطالب المدرجين في قائمة االنتظار**

<span id="page-5-1"></span>**ال تضمن حالة قائمة االنتظار تقديم عرض التنسيب.** ستتم مشاركة عروض قائمة االنتظار بعد انتهاء مرحلة استجابة الطالب وستكون مستمرة. سيكون أي عرض في قائمة الانتظار متاحًا لمدة 3 أيام تقويمية من تاريخ/وقت تقديم العرض، قبل انتهاء صالحية عرض قائمة االنتظار.

#### مراقبة موضع قائمة االنتظار

<span id="page-5-2"></span>يمكن للطالب مراقبة رقم قائمة االنتظار الخاصة بهم عن طريق تسجيل الدخول إلى موقع تطبيق اختيار المدرسة وعرض شاشة تطبيق القرعة. يمكن تقديم عروض قائمة االنتظار عند توفر المقاعد.

- لن يتلقى الطلاب والعائلات إشعارًا إذا تقدم طلبهم إلى موضع مختلف في قائمة الانتظار .
- سيتلقى الطلاب والعائلات إشعارًا إذا انتقل طلبهم من قائمة الانتظار إلى القائمة المقدمة للمدرسة/البرنامج. بالإضافة إلى هذا الإشعار ، سيتغير طلبهم من حالة قائمة الانتظار (# X) إلى حالة عرض مقدم.

#### **الرد على عرض تنسيب من قائمة انتظار**

ال يعتبر الطلب الذي ينتقل من حالة قائمة االنتظار إلى حالة معروضة موضعًا مقبوًال ما لم يتم االنتهاء من القبول في النظام. سيكون لدى المتقدمين 3 أيام تقويمية من اليوم/الوقت الذي يتم فيه تقديم عرض التنسيب لقبول العرض من قائمة االنتظار. يجوز للمتقدمين قبول عرض توظيف واحد فقط خالل فترة قائمة االنتظار. **ال يجوز لمقدمي الطلبات قبول سوى عرض توظيف واحد خالل فترة قائمة االنتظار. إذا تم تقديم عرض التنسيب وقبوله خالل هذه المرحلة، فسيتم رفض أي موضع آخر تم تأكيده مسبقًا وأي قوائم انتظار معلقة أخرى تلقائيًا.**

1. بعد تلقي إشعار بأن طفلك قد تمت الموافقة عليه لمدرسة حيث تم إدراجه سابقًا في قائمة الانتظار ، قم بتسجيل الدخول إلى موقع 'gf اختيار المدرسة. حدد موقع المربع لطالبك. انقر على عرض الكل *All View* .

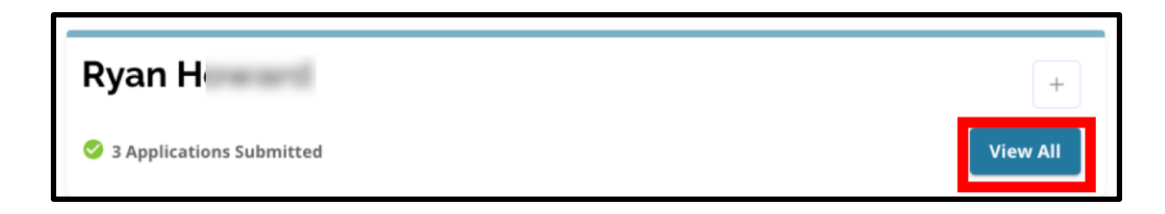

- .2 راجع طلباتك.
- a. أي طلبات كان لديها عرض توظيف لم يتم قبوله خالل مرحلة استجابة الطالب سيكون لها حالة مرفوضة . *Declined*
	- b. أي طلب كان لديه عرض توظيف تم قبوله خالل مرحلة استجابة الطالب سيكون له حالة قبول العرض . *Offer Accepted*
- c. أي طلب تم نقله من حالة قائمة االنتظار إلى قائمة معروضة خالل مرحلة قائمة االنتظار سيكون له حالة تم تقديم العرض *Offered* .

7

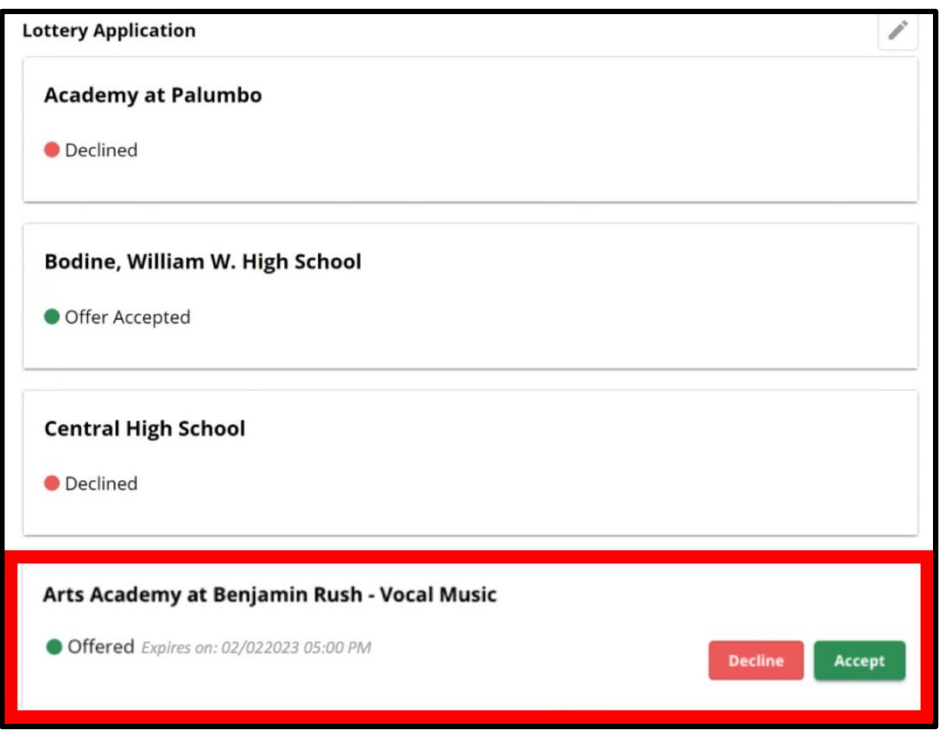

.<sup>3</sup> سيتضمن الطلب الذي يحتوي على حالة معروضة *Offered* خالل مرحلة قائمة االنتظار تفاصيل تتعلق بموعد انتهاء صالحية العرض. يعتمد التاريخ والوقت المدرج في هذه التفاصيل على تاريخ تقديم العرض في البداية، وسيكون **ثالثة أيام تقويمية من تاريخ تقديم العرض في األصل**. المرجو إيالء اهتمام خاص لهذا التاريخ والوقت. إذا كنت تر غب في قبول عرض قائمة الانتظار هذا، فيجب عليك القيام بذلك قبل انتهاء صلاحية العرض.

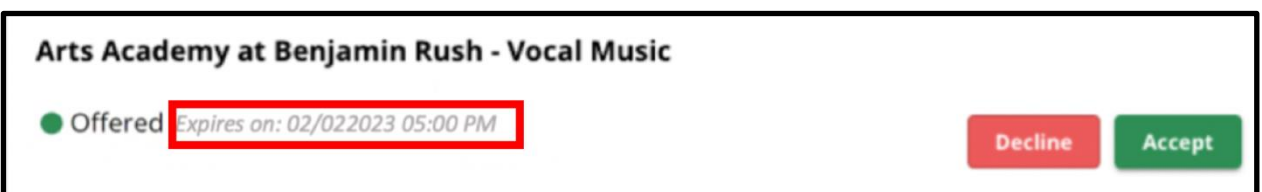

.4 لقبول عرض توظيف متاح، انقر على قبول *Accept* . إذا كنت ال ترغب في قبول عرض قائمة االنتظار، فال يمكنك اتخاذ أي إجراء وسيتم رفض العرض تلقائيًا في تاريخ/وقت انتهاء الصالحية المحدد.

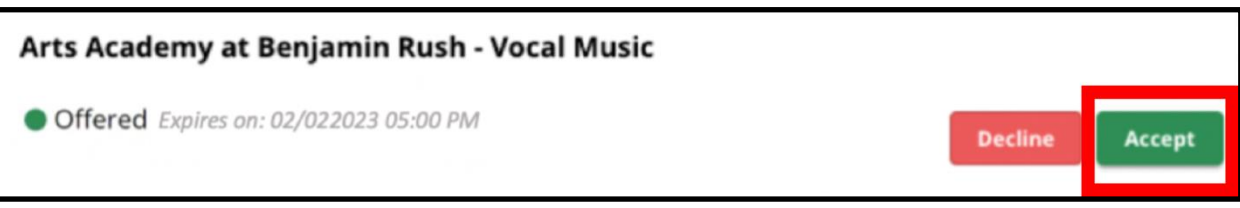

تذكر ، إذا قبلت عرض تنسيب من قائمة انتظار ، فسيقوم النظام تلقائيًا برفض أي عرض تم قبوله مسبقًا و سيرفض تلقائيًا أي **حاالت قائمة انتظار معلقة أخرى. يمكنك قبول عرض واحد فقط من قائمة االنتظار.**

9